# **Σύνδεσημε PC**

**2 ος τρόπος** Mε εγκατάσταση του προγράμματος webex.exe το οποίο κατεβάζουμε και κάνουμε εγκατάσταση στο PC. *--- μία φορά γίνεται η εγκατάσταση ---*

# **ΒΗΜΑ 1** – PC (2ος

Όταν πατήσουμε το σύνδεσμο για να μπούμε στην τάξη εμφανίζεται η παρακάτω οθόνη. Πατάμε **Download it now**

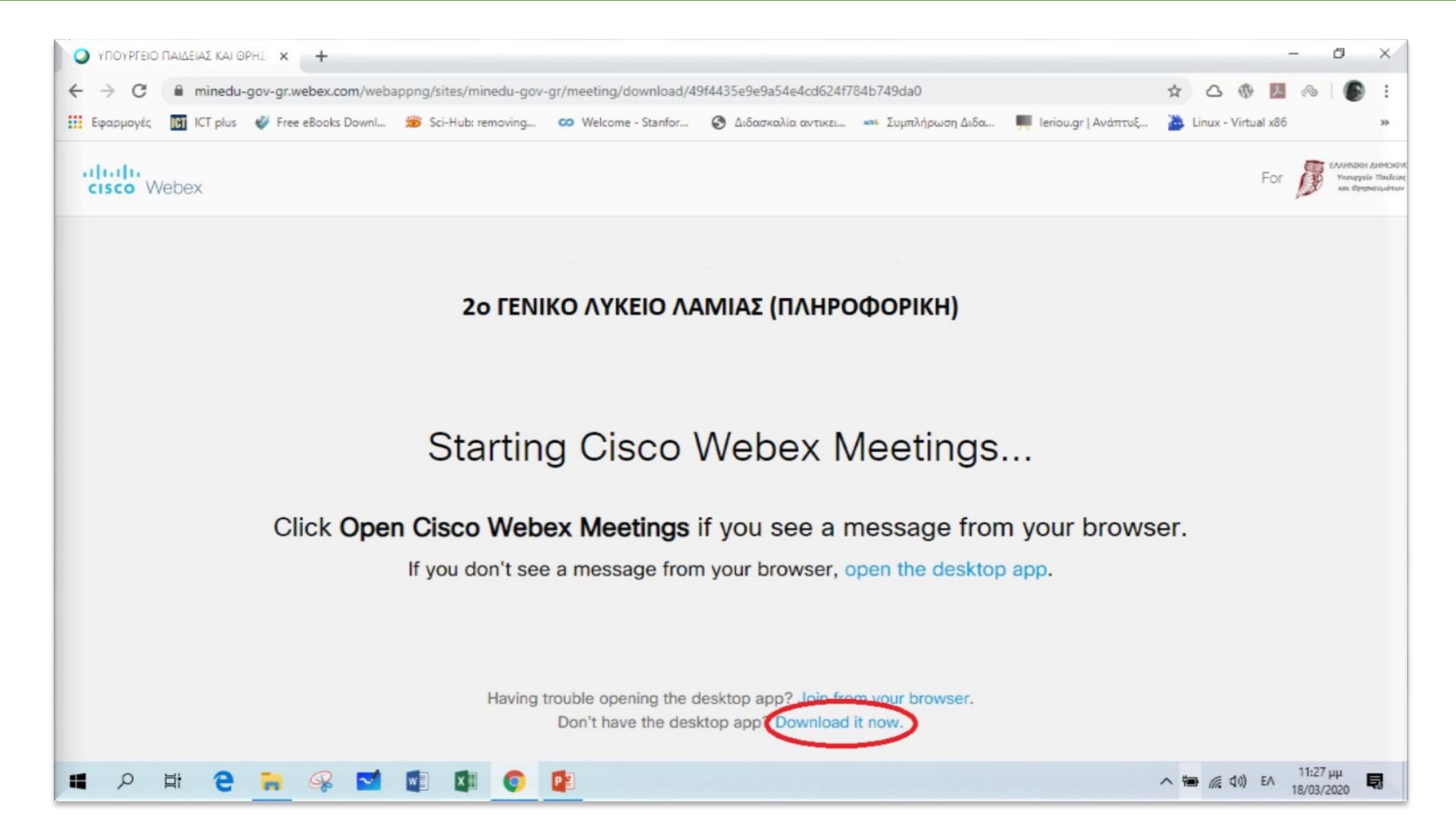

## **ΒΗΜΑ 2** – PC (2ος

τρόπος) εγκατάσταση. Πατάμε για να κάνουμε την εγκατάσταση του **webex.exe**Όταν ολοκληρωθεί το download **κάτω αριστερά** φαίνεται το αρχείο έτοιμο για

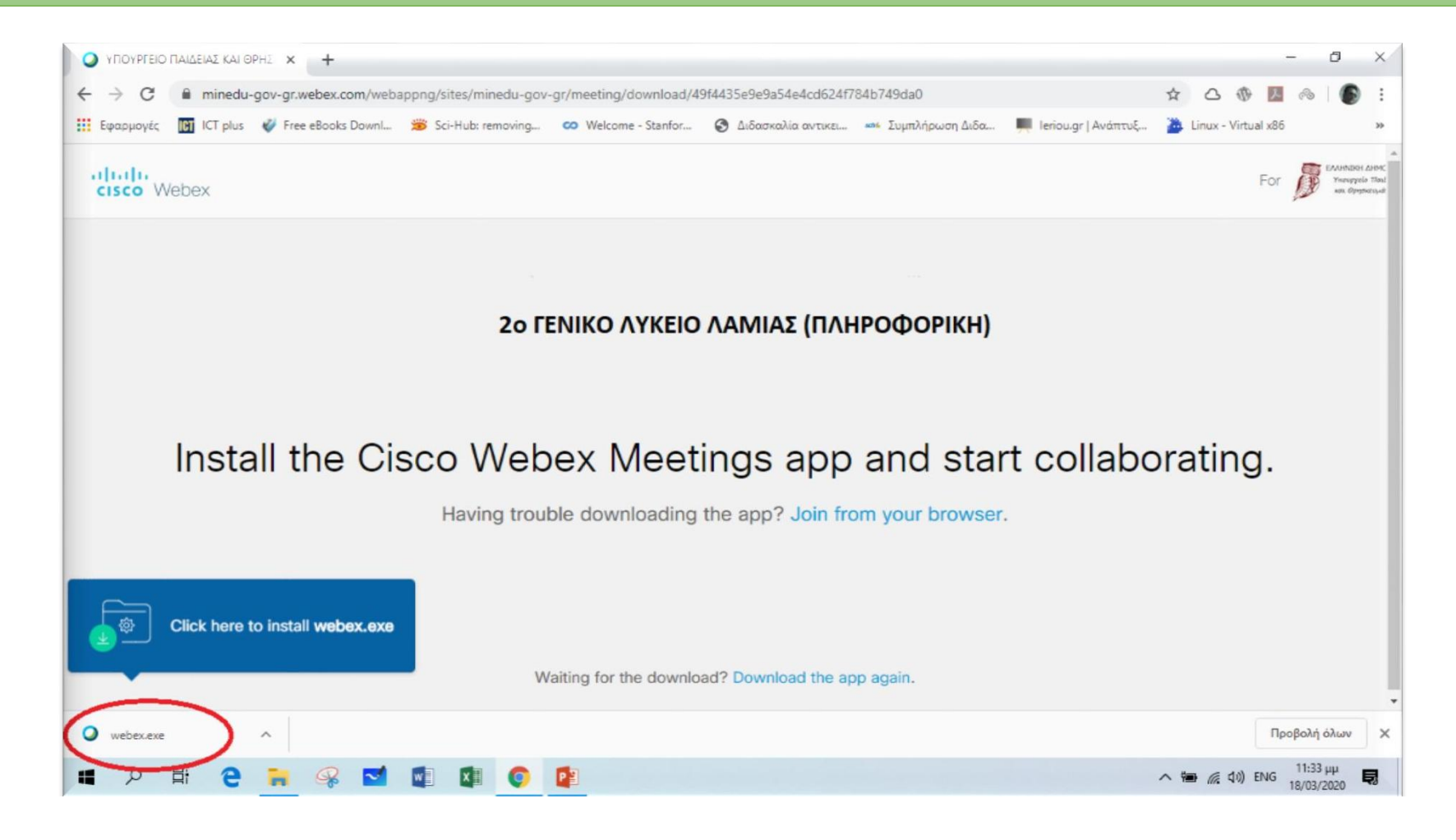

# **ΒΗΜΑ 3** – PC (2ος

τρόπος) Περιμένουμε να ολοκληρωθεί η εγκατάσταση.Κατά τη διάρκεια της εγκατάστασης εμφανίζεται μια οθόνη όπως η παρακάτω.

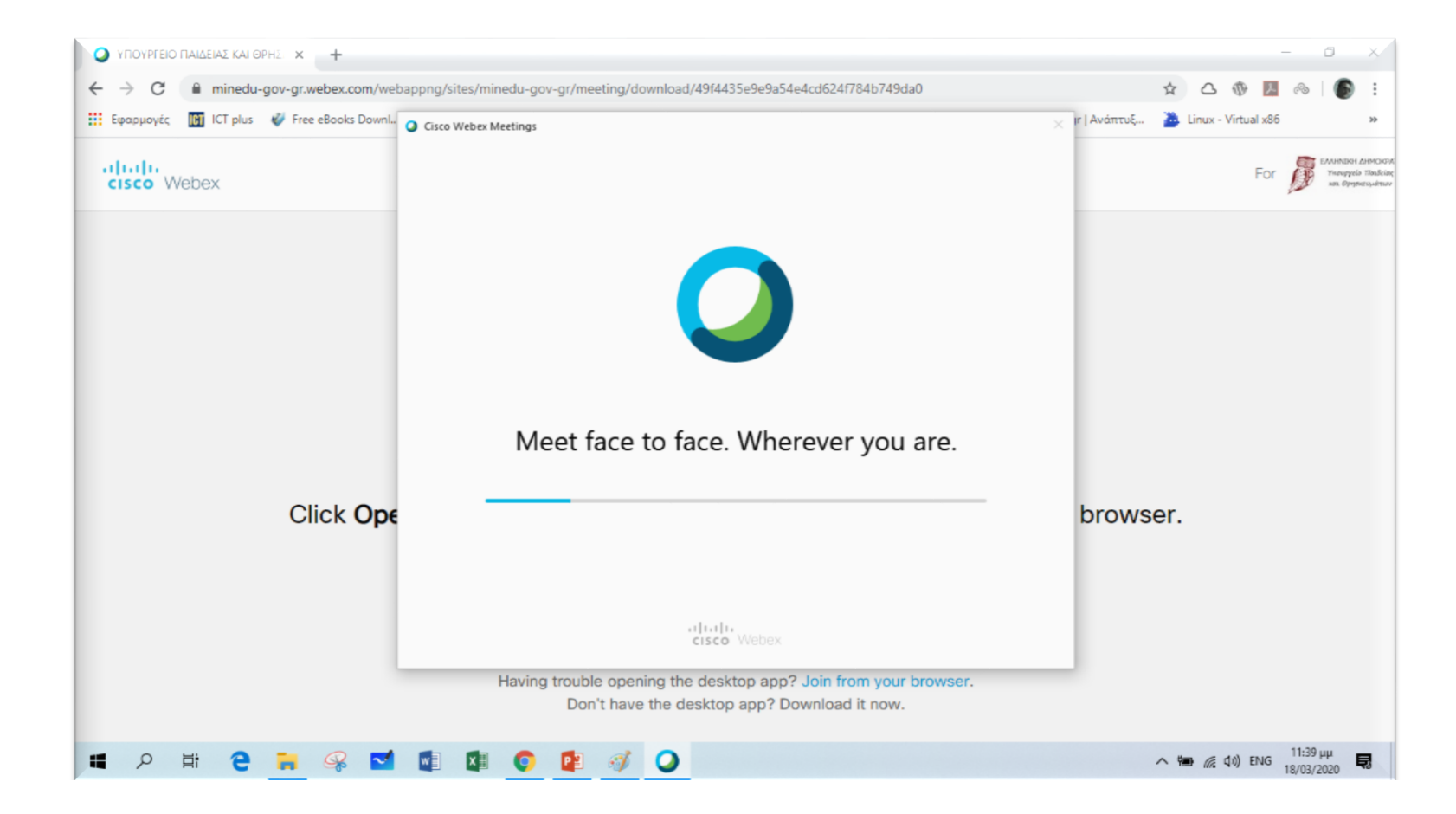

## **ΒΗΜΑ 4** – PC (2ος

το Ονομα Όταν ολοκληρωθεί η εγκατάσταση εμφανίζεται μια οθόνη όπου πρέπει να εισάγουμε το Ονοματεπώνυμό μας και το e-mail μας (π.χ. μαθητής με όνομα **Παπαδόπουλος Δημήτρης** και e-mail **[papad@gmail.com](mailto:papad@gmail.com)**). Στη συνέχεια πατάμε **Next**

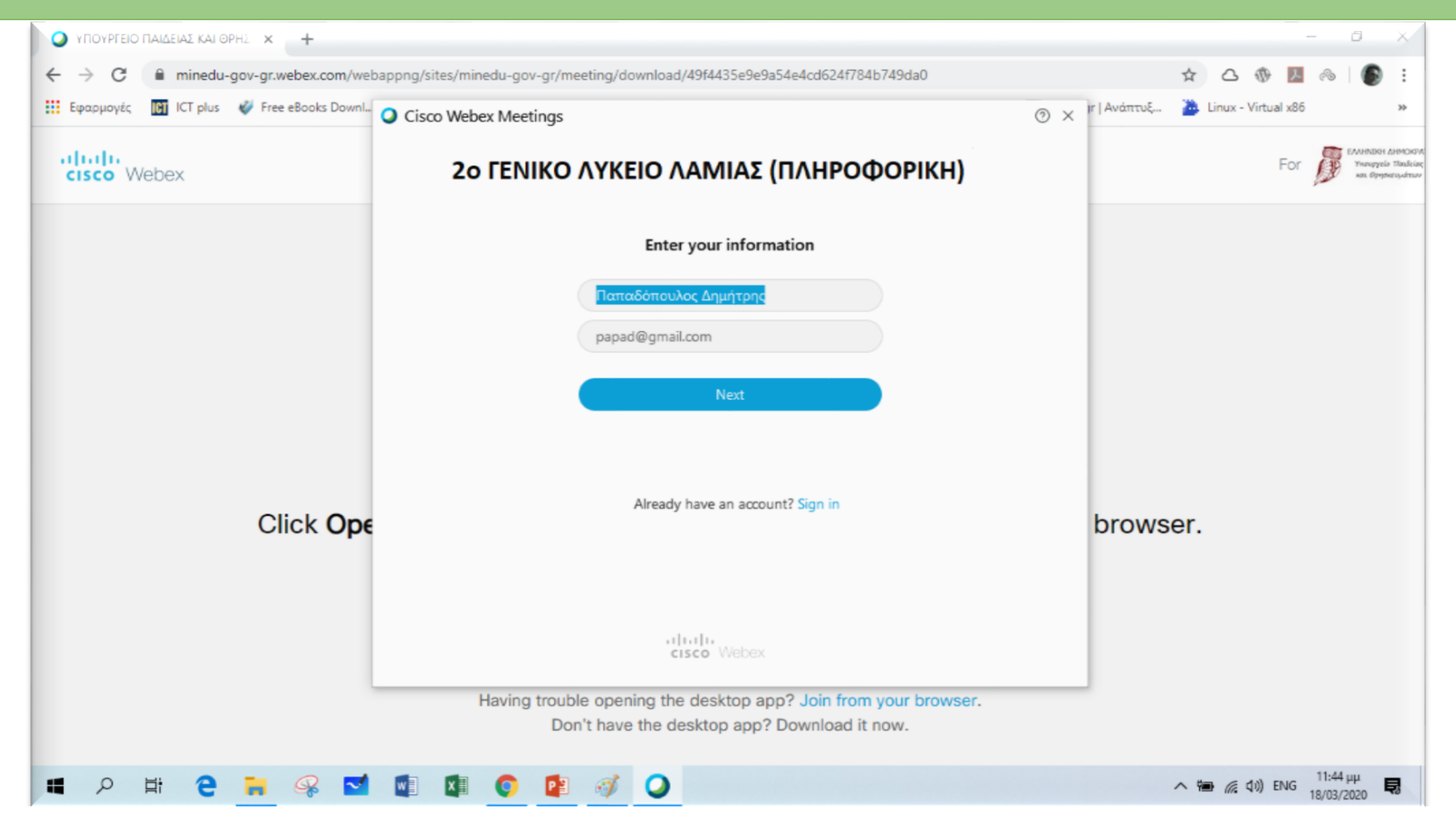

# **ΒΗΜΑ 5** – PC (2ος

Στην επόμενη οθόνη πατάμε **Join Meeting και μπαίνουμε στην «τάξη»** 

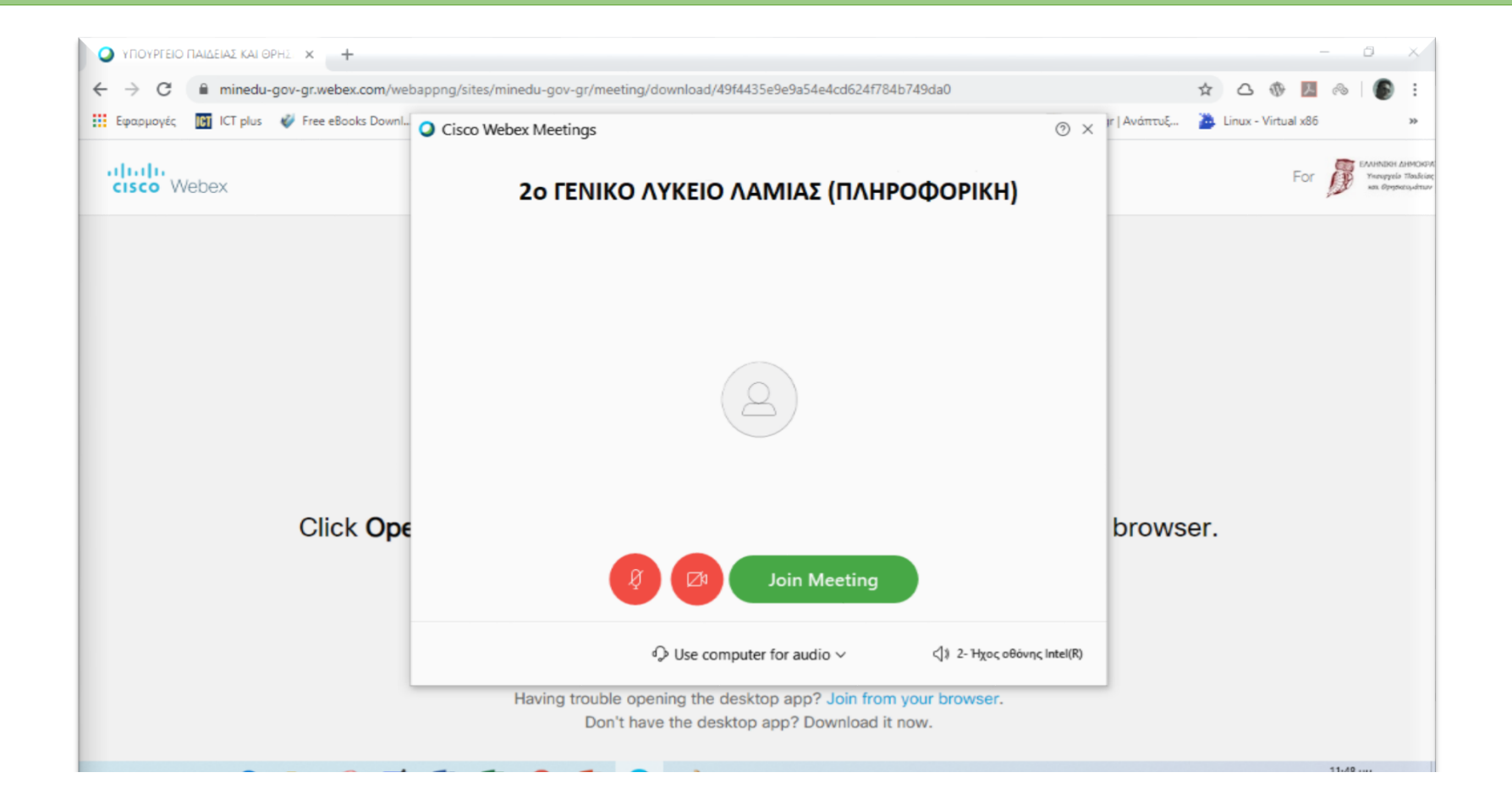

#### **ΒΗΜΑ 6** – PC (2ος

| Όταν χρειαστεί άλλη στιγμή (π.χ. άλλη μέρα σε άλλο μάθημα) να μπω στην τάξη<br>| τότε εμφανίζεται η παρακάτω οθόνη και επειδή έχω κάνει ήδη την εγκατάσταση του προγράμματος πατάω στο Άνοιγμα Cisco Webex Meeting

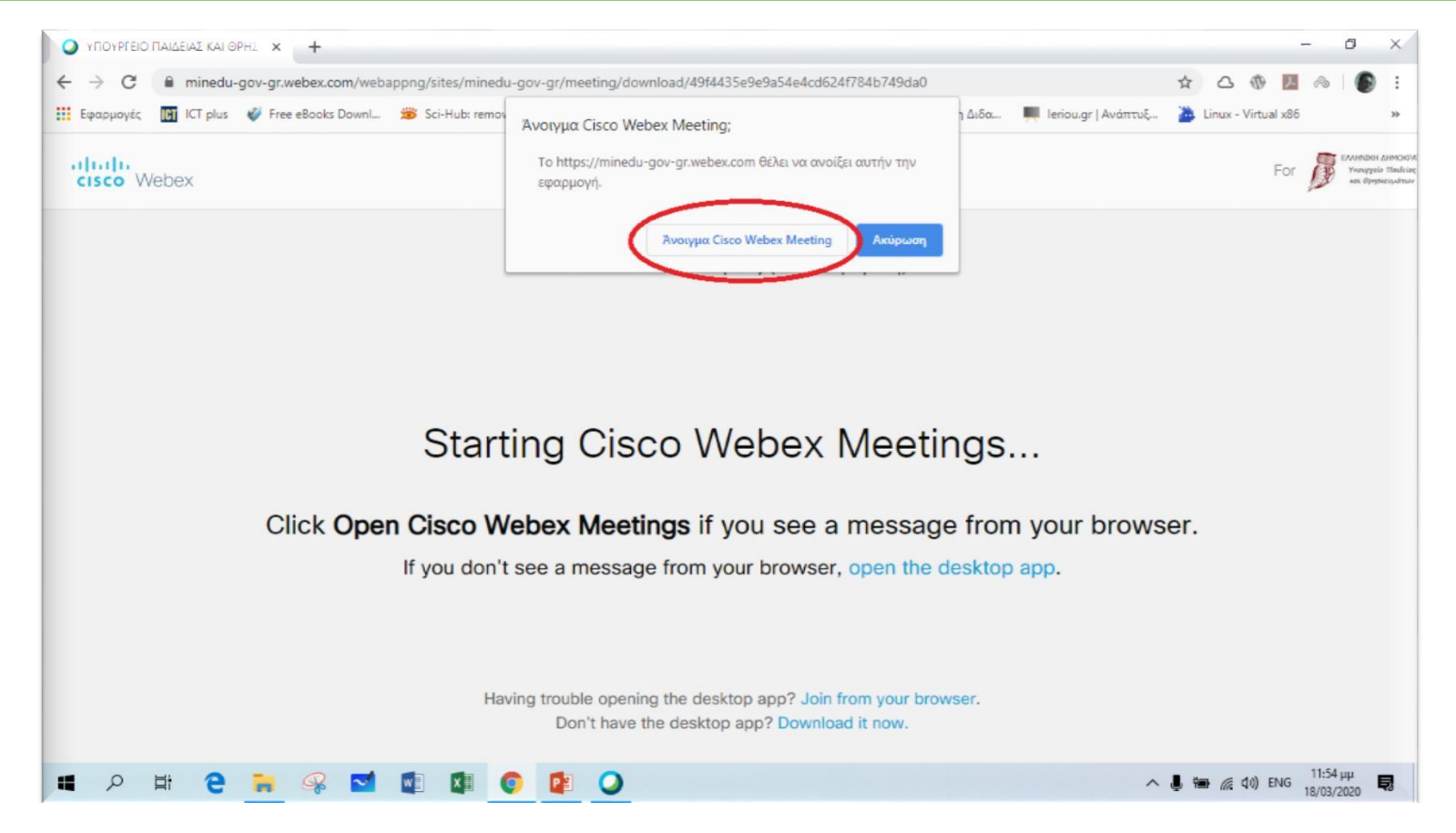

# **ΒΗΜΑ 7** – PC (2ος

τρόπος) Αμέσως μετά εμφανίζεται η οθόνη όπου πατάμε **Join meeting** και μπαίνουμε στην «τάξη». Επομένως είναι πιο γρήγορος ο 2<sup>ος</sup> τρόπος – δοκιμάστε τον $a - x$ 

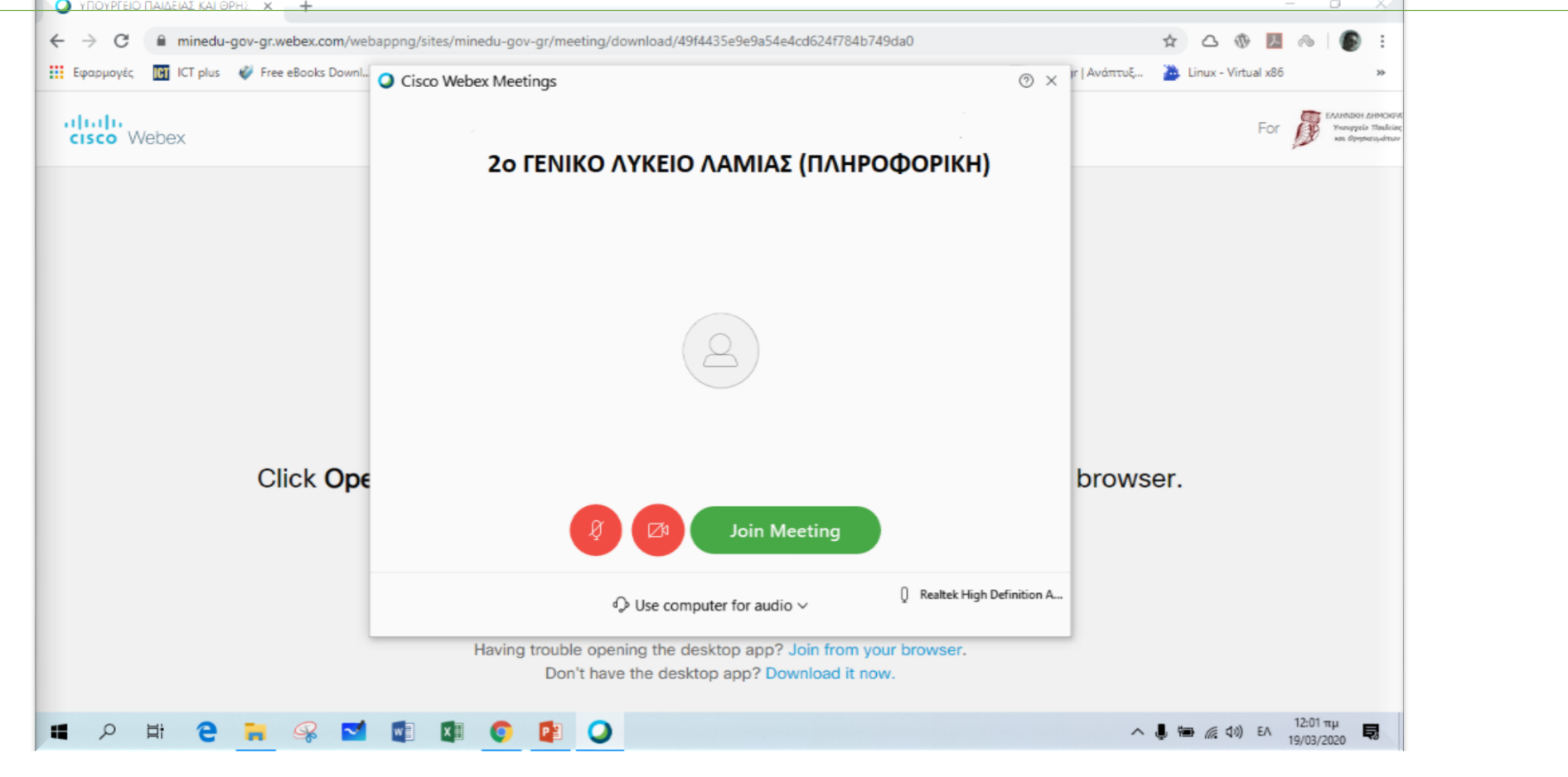